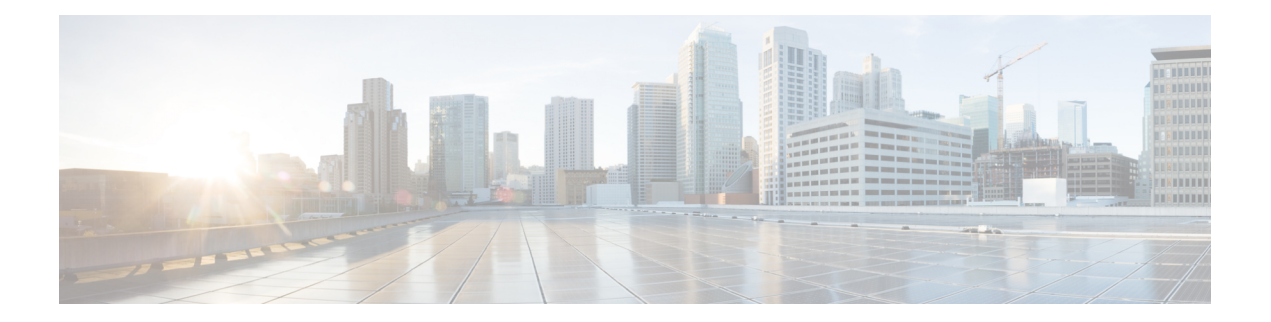

# ポスチャの設定

Cisco Secure Client は、セキュア ファイアウォール ポスチャ モジュール(旧称 HostScan)、お よび ISE ポスチャモジュールを提供します。両方のモジュールにより、Security Manager クラ イアントで、ホストにインストールされたウイルス対策、スパイウェア対策、ファイアウォー ルソフトウェアなどについてエンドポイントのコンプライアンスを評価できます。その後、エ ンドポイントがコンプライアンスに対応するまでネットワークアクセスを制限したり、修復方 法を確立できるようにローカル ユーザの権限を強化したりできます。

Secure Firewall ポスチャは、secure-firewall-posture-<version>-k9.pkg にバインドされています。 これは、どのようなオペレーティングシステム、ウイルス対策、スパイウェア対策、およびソ フトウェアがホストにインストールされているかを収集するアプリケーションです。ISE ポス チャは、ISE 制御ネットワークにアクセスするときに、CiscoSecure Client と NAC Agent の両方 を展開するのではなく、1つのクライアントを展開します。ISEポスチャは、CiscoSecureClient 製品に追加のセキュリティコンポーネントとしてインストールできるモジュールです。

ISE ポスチャは、クライアント側評価を実行します。クライアントは、ヘッドエンドからポス チャ要件ポリシーを受信し、ポスチャデータ収集を実行し、結果をポリシーと比較し、評価結 果をヘッドエンドに返します。エンドポイントがコンプライアンス対応かどうかを実際には ISE が判断する場合でも、ISE はエンドポイント独自のポリシー評価を利用します。

一方、SecureFirewall ポスチャ はサーバ側評価を実行します。CiscoSecureFirewall ASA がエン ドポイント属性(オペレーティング システム、IP アドレス、レジストリエントリ、ローカル 証明書、ファイル名など)のリストのみを要求し、これらが SecureFirewall ポスチャ によって 返されます。ポリシーの評価結果に基づいて、どのホストがセキュリティアプライアンスへの リモート アクセス接続を確立できるかを制御できます。

Secure Firewall ポスチャ と ISE のポスチャエージェントの併用はサポートされていません。2 つの異なるポスチャエージェントを実行すると、予期しない結果が発生します。 (注)

次のポスチャチェックは、Secure Firewall ポスチャではサポートされていますが、ISE ポスチャ ではサポートされていません。ホスト名、IPアドレス、MACアドレス、ポート番号、OPSWAT バージョン、BIOS シリアル番号、および証明書フィールド属性です。

• ISE ポスチャ モジュールの提供内容 (2 ページ)

- Cisco Secure Client ISE フローを中断する操作 (13 ページ)
- ISE ポスチャのステータス (14 ページ)
- スクリプト修復メッセージ (16 ページ)
- ポスチャ条件スクリプト (17 ページ)
- ポスチャとマルチホーミング (17 ページ)
- エンドポイントの同時ユーザー (17 ページ)
- ポスチャ モジュールのロギング (17 ページ)
- ポスチャ モジュールのログ ファイルと場所 (18 ページ)
- ISE ポスチャ プロファイル エディタ (18 ページ)
- 詳細パネル (22 ページ)
- Secure Firewall ポスチャ モジュールが提供するもの (23 ページ)
- OPSWAT サポート (27 ページ)

# **ISE** ポスチャ モジュールの提供内容

### ポスチャ チェック

ISE ポスチャ モジュールはポスチャ チェックの実行に OPSWAT v3 または v4 ライブラリを使 用します。初回のポスチャチェックでは、すべての必須要件への一致に失敗したエンドポイン トがすべて非準拠と見なされます。その他のエンドポイントの許可ステータスは、ポスチャ不 明または準拠(必須要件に合致)です。

- (注)
- macOS 64 ビットの移行では、Cisco Secure Client ISE ポスチャモジュールは古い OPSWAT v3 準 拠モジュールと互換性がありません。

ポスチャチェックフェーズでエラーが発生し、CiscoSecureClientが続行可能な場合、ユーザー に通知されますが、可能な場合はポスチャのチェックが続行されます。必須のポスチャチェッ ク中にエラーが発生した場合、チェックは失敗とマークされます。ネットワークアクセスは、 すべての必須要件が満たされている場合に許可されます。そうでない場合、ユーザーはポス チャ プロセスをリスタートできます。

### 必要な修復

修復ウィンドウはバックグラウンドで実行されるため、ネットワークアクティビティのアップ デートはポップアップ表示されず、干渉や中断は発生しません。Cisco Secure Client UI の ISE ポスチャタイル部分で「詳細 (Details) 」をクリックして、検出された内容およびネットワーク に参加する前に必要なアップデート内容を確認できます。必須の手動修復が存在する場合、修 復ウィンドウが開き、対処が必要な項目が表示されます。このISEポスチャのウィンドウに、 アップデートの進捗状況、割り当てられたアップデート時間の残り時間、すべての要件のス テータス、およびシステムの準拠状態が表示されます。

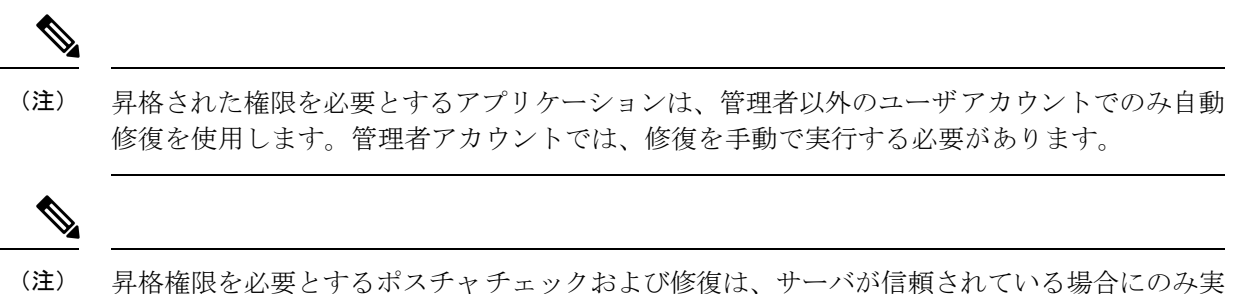

行されます。

オプションのアップデートのみが残っている場合、[スキップ (Skip) ] を選択して次の更新に 進むことも、[すべてスキップ (Skip All)] を選択して残りの修復をすべて無視することも可 能です。時間を節約するためにオプションの修復をスキップしても、ネットワークアクセスは 維持されます。

修復後(または修復が必要でない場合は要件チェック後)、アクセプタブル ユース ポリシー の通知を受け取る場合があります。この場合、ネットワークアクセスのポリシーに同意する必 要があり、同意しなかった場合はアクセスが制限されます。修復のこの部分では、CiscoSecure Client UI のポスチャ タイル部分に、「ISE ポスチャ:ネットワークのアクセプタブル ユース ポリシー (System Scan: Network Acceptable Use Policy) 」と表示されます。

修復が完了すると、必須アップデートとしてリストされたチェック項目がすべて「完了 (Done) 1 ステータスとなり、緑色のチェックボックスが表示されます。修復後、エージェントはISEに ポスチャ結果を送信します。

#### パッチ管理チェックと修復

Cisco Secure Client および Microsoft System Center Configuration Manager (SCCM) の統合によ り、パッチ管理チェックとパッチ管理修復が導入されました。エンドポイントで欠落している 重要なパッチのステータスをチェックし、ソフトウェアパッチをトリガーするべきかどうか確 認します。重要なパッチが Windows エンドポイントで欠落していない場合は、パッチ管理 チェックは合格です。パッチ管理修復は、管理者レベルのユーザのみに対して、1 つ以上の重 要なパッチが Windows エンドポイントで欠落しているときにのみトリガーされます。

SCCMクライアントで、再起動前にインストールが行われるパッチをインストールすると、マ シンが再起動するとすぐに、パッチのインストールステータス(インストール完了または未イ ンストール)がレポートされます。ただし、SCCMクライアントで、再起動後にインストール が開始されるパッチをインストールすると、パッチのステータスはすぐにはレポートされませ  $h_{\rm o}$ 

Cisco Secure Client コンプライアンスモジュールは、この時点で SCCM クライアントにステー タスの提供を強制できません。ポスチャ モジュール クライアントがネイティブ API 要求を完 了するためにかかる時間は、さまざまな動的 OS パラメータ(CPU 負荷、保留中のパッチの 量、パッチ インストール後の再起動なしなど)と、ネットワークの要因(ポスチャ モジュー ル クライアントとサーバ間の接続と遅延)に依存します。SCCM クライアントが応答するま で待機する必要があるかもしれませんが、既知のパッチによる一部のテスト結果は約 10 分で した。

同様の動作は、Windows Server Update Services (WSUS)の検索 API でも見られ、応答時間は 長めで、20 ~ 30 分かかることもあります。Windows アップデートは、Windows OS だけでな く、すべてのマイクロソフト製品(MicrosoftOfficeなど)についてパッチの不足がないかチェッ クします。WSUSの状態と修復に使用されるAPIは信頼性が低く、予期しない動作が発生する 可能性があります。Windowsプラットフォームでのパッチの検証には、代わりにパッチ管理の 状態と修復を使用することをお勧めします。

ISEのポリシー状態の設定方法については「[PolicyConditions](https://www.cisco.com/c/en/us/support/security/identity-services-engine/products-installation-and-configuration-guides-list.html)」を参照してください。またパッ チ管理修復の詳細については「Patch [Management](http://www.cisco.com/c/en/us/td/docs/security/ise/2-2/admin_guide/b_ise_admin_guide_22/b_ise_admin_guide_22_chapter_011110.html#reference_E6D05562981847AFAC2BCE9D1E4A22F8) Remediation」を参照してください。

## エンドポイント コンプライアンスの再評価

エンドポイントがコンプライアンス対応と見なされ、ネットワークアクセスが許可されると、 管理者が設定した制御に基づいてエンドポイントを任意で定期的に再評価できます。パッシブ 再評価ポスチャ チェックは、初期のポスチャ チェックとは異なります。失敗した場合、ユー ザには修復するオプションが与えられます(管理者がそのように設定していた場合)。この構 成設定では、1つ以上の必須要件が満たされていない場合でも、ユーザが信頼ネットワークア クセスを維持するかどうかを制御します。初期のポスチャ評価では、すべての必須要件が満た されていないと、エンドポイントはコンプライアンス非対応と見なされます。この機能はデ フォルトでは無効であり、ユーザ ロールに対して有効になっている場合、ポスチャは 1 ~ 24 時間ごとに再評価されます。

管理者は、結果を [続行 (Continue) ]、 [ログオフ (Logoff) ]、または [修復 (Remediate) ] に 設定し、適用や猶予時間など他のオプションを設定できます。

ISE の UI を使用すると、SecureFirewall ポスチャ プロファイルに表示される情報メッセージを 作成できます。ボタンのテキストとリンクは、カスタマイズも可能です。

#### 非準拠デバイスの猶予期間

Cisco ISE の UI で猶予期間を設定することができます。これを設定すると、以前のポスチャ ス テータスでは準拠していたが準拠しなくなったエンドポイントに、ネットワークへのアクセス を許可できるようになります。Cisco ISE は、以前に認識された良好な状態をキャッシュ内で 探し、デバイスに猶予時間を提供します。猶予期間が終了すると、CiscoSecureClientは再度ポ スチャチェックを行いますが、今回は修復を行いません。チェックの結果に基づいてエンドポ イントの状態を準拠または非準拠と判断します。

デバイスが猶予期間にあるがポスチャ ポリシーで更新されると、次のようになります。 (注)

- (猶予期間が延長された場合)、以前の猶予期間が経過するか、またはデバイスが Cisco ISE から削除されたときに、新しい猶予期間が適用されます。
- (猶予期間が短縮された場合)、デバイスが再びポスチャ フロー プロセスを通過した場 合にのみ、新しい猶予期間がデバイスに適用されます。

猶予期間は、一時的なエージェント、ハードウェアのインベントリ、アプリケーションのモニ タリングには適用されません。

ユーザが猶予期間にいる場合は、定期的な再評価(PRA)は適用されません。

(それぞれ異なる猶予期間を設定した)複数のポスチャポリシーにデバイスが一致する場合、 それらの異なるポリシーで設定された最大の猶予期間がデバイスに与えられます。

デバイスが猶予期間に移行すると、アクセプタブル ユース ポリシー (AUP) は表示されませ  $\lambda$ <sub> $\sim$ </sub>

猶予期間は、ISE UI で **[**ポリシー(**Policy**)**] > [**ポスチャ(**Posture**)**]** または **[**ワークセンター (**Work Centers**)**] > [**ポスチャ(**Posture**)**] > [**ポスチャポリシー(**Posture Policy**)**]** の順に移 動して、Secure Firewall ポスチャ プロファイルに設定します。有効な値は、日、時間、または 分単位で指定します。デフォルトでは、この設定は無効です。

#### 柔軟な通知

猶予期間の特定の割合が経過するまでカスタム通知ウィンドウの表示を遅らせるには、遅延通 知のオプションを使用します。たとえば、ISE UI の [遅延の通知(Delay Notification)] フィー ルドが 50 % に設定され、設定されている猶予期間が 10 分の場合、ISE ポスチャは 5 分後にエ ンドポイントを再スキャンし、エンドポイントに違反があると検出した場合は通知ウィンドウ を表示します。エンドポイントのステータスが準拠している場合、通知ウィンドウは表示され ません。通知遅延期間が0%に設定されている場合は、猶予期間の開始時に直ちに問題の解決 を促すメッセージが表示されます。エンドポイントは、猶予期間の有効期限が切れるまで、ア クセスが許可されます。

カスタム通知がISEUIで設定されている場合にのみ、エンドポイントが準拠していないとCisco Secure Client UI に警告が表示されます。通知は、猶予期間の開始および猶予期間の開始後に準 拠していないエンドポイントに対しても示されます。CiscoSecureClientISEポスチャタイルに はすべてのポスチャ障害が強調表示され、**[**再度スキャン(**Scan Again**)**]** ボタンを押すと、ポ スチャポリシーの再実行を強制して完全なネットワークアクセスを維持できます。

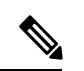

[再度スキャン(Scan Again)] オプションが表示されるようにするには、[再スキャンボタンを 有効にする(Enable Rescan Button)] オプションを [有効(Enabled)] に設定する必要がありま す。 (注)

修復フローでは、問題を解決するまで基本的にアクセスがブロックされます。一時的なアクセ スは、使用可能ではありません。猶予期間フローでは、遅延アクセスの取得により、問題を解 決するための猶予期間が提供されます。柔軟な通知フローの[**ブラウザを起動**(LaunchBrowser)] オプションをクリックすると、サーバーが信頼できる場合は、ブラウザを起動することができ ます。ブラウザ オプションでは、ポスチャ ポリシーへの準拠に関する詳細を取得できます。

## 複数の接続と自動化を目的としたポスチャ **CLI**

ISE ポスチャ CLI は、Cisco Secure Client の一部として事前展開または Web 展開用に ISE ポス チャモジュールが選択されている場合にのみ、Windowsにインストールされ、使用できます。 ISE ポスチャのインストーラの展開に関する詳細は[、事前展開と](b-cisco-secure-client-admin-guide-5-1_chapter1.pdf#nameddest=unique_18) Web 展開向けの Cisco Secure Client [モジュール実行可能ファイルを](b-cisco-secure-client-admin-guide-5-1_chapter1.pdf#nameddest=unique_18)参照してください。ポスチャ CLI を使用すると、ポス チャサブシステムに複数のクライアントを接続でき、1 つのクライアントと 1 つのサーバーだ けで通信するのではなく、UI プロセスがサポートできるすべての接続されたクライアントプ ロセスにデータを送信することができます。

ポスチャ CLI を実行するには、Cisco Security Client がインストールされている場所に移動し、 **posturecli.exe** を実行します。デフォルトでは、パスは C:\Program Files(x86)\Cisco\Cisco Secure Client\ です。使用可能なコマンドとその結果を以下に示します。コマンドが実行されると、 Secure Client GUI の ISE ポスチャタイルも変化し、さまざまなステータスを示します。ISE ポ スチャタイルの更新に関する詳細は、ISE ポスチャのステータス (14ページ) を参照してく ださい。

### ポスチャスキャンの開始

[ISEポスチャ(ISE Posture)] >プロンプトで、**rescan**と入力します。ポスチャスキャンが開始 されます。

#### ポリシーサーバーの状態の確認

[ISE ポスチャ(ISE Posture)] > プロンプトで、**state** と入力します。ポリシーサーバーの状態 が表示されます。

#### **ISE** ポスチャモジュールの統計情報の取得

[ISE ポスチャ(ISE Posture)] > プロンプトで、**stats** と入力します。次の統計情報が返されま す。

- [現在のステータス(Current Status)]:エンドポイントが ISE ヘッドエンドポリシーに準 拠しているかどうかに基づいて、クライアントデバイスを準拠または非準拠として定義し ます。
- [ポリシーサーバー(Policy Server)]:ポリシーサーバーの IP アドレスまたは名前を示し ます。
- [スキャン開始時刻(Scan Start Time)]:最新のスキャン開始時刻を示します。

• [コンプライアンスモジュールのバージョン(Compliance Module Version)]:コンプライア ンスモジュールのバージョンを示します。

### セキュリティ製品の確認

[ISEポスチャ(ISE Posture)] >プロンプトで、**showproducts**と入力します。このコマンドは、 クライアント用に存在するセキュリティ製品を示します。

### スキャン結果の概要の取得

[ISE ポスチャ(ISE Posture)] > プロンプトで、**showreport** と入力します。このコマンドは、 ポスチャスキャン結果の概要を提供します。

### コンプライアンスモジュールのバージョンの取得

[ISE ポスチャ(ISE Posture)] > プロンプトで、**showcmversion** と入力します。このコマンド は、コンプライアンスモジュールのバージョンを提供します。

#### **CLI** インターフェイスの接続解除

[ISE ポスチャ(ISE Posture)] > プロンプトで、**exit** と入力します。このコマンドは、CLI イン ターフェイスの接続を切断します。既存のポスチャセッションはアクティブのままです。

### **ISE** ポスチャ **CLI** コマンドに関するヘルプの表示

[ISE ポスチャ(ISE Posture)] > プロンプトで、CLI コマンドに関するヘルプを得るために **help** と入力します。特定のコマンドのヘルプを表示するには、**help <command>** を入力します。

# シスコ テンポラル エージェント

シスコ テンポラル エージェントは、ユーザーが信頼ネットワークにアクセスしているときに コンプライアンス ステータスを共有できるように、Windows または macOS 環境向けに設計さ れています。シスコ テンポラル エージェントの設定は、ISE UI で行います。シスコ テンポラ ル エージェントの実行ファイル .exe (Windows 用) または dmg (macOS 用) は、エンドポイ ントがインターネットへのアクセスを試行するたび、エンドポイントにダウンロードされま す。ユーザは、ダウンロードした実行ファイルまたはdmgを実行し、コンプライアンスチェッ クを行う必要があります。これには、管理者権限は不要です。

UI が自動的に起動し、エンドポイントのコンプライアンスに問題がないか判断するチェック を開始します。コンプライアンス チェックが完了すると、ISE は、ISE UI でのポリシーの設定 方法に基づいて必要なアクションを取れるようになります。

Windowsでは、実行ファイルは自己解凍されます。この解凍により、コンプライアンスチェッ クに必要なすべての dll およびその他のファイルが一時フォルダに保存されます。解凍された ファイルおよび実行ファイルは、コンプライアンスチェックの完了後、削除されます。ファイ ルおよび実行ファイルを完全に削除するには、ユーザーが UI を終了する必要があります。

ISE UI での詳細な設定手順については、『*Cisco Identity Services Engine Administrator Guide*』[英 語] の「Cisco Temporal Agent [Workflows](https://www.cisco.com/c/en/us/support/security/identity-services-engine/products-installation-and-configuration-guides-list.html)」を参照してください。

シスコ テンポラル エージェントの制限事項

- macOSでは、VLAN制御のポスチャ環境は、ルート権限がないと更新アダプタ(DHCP更 新)プロセスが実行されないため、テンポラルエージェントについてはサポートされてい ません。テンポラル エージェントはユーザー プロセスとしてのみ実行できます。ACL 制 御のポスチャ環境は、エンドポイントの IP を更新する必要がないため、サポートされて います。
- 修復中にネットワーク インターフェイスが発生した場合、ユーザーは、現在の UI を終了 して手順全体をやり直す必要があります。
- macOS では、dmg ファイルは削除されません。
- テンポラル エージェント インストーラは、起動後、エンドポイントでの実行中にブラウ ザの背後に隠れてしまうことがあります。テンポラル エージェント アプリケーションで のヘルス情報の収集を続行するには、エンドユーザーは、ブラウザを最小化する必要があ ります。この問題は、主に Windows 10 ユーザーで発生します。理由は、これらのクライ アントでは、高いセキュリティ条件で実行されるサードパーティアプリケーションを許容 するため、UAC モードが「高」に設定されていることです。
- エンドポイントでステルス モードが有効になっている場合は、テンポラル エージェント を使用できません。
- 次の状態は、シスコ テンポラル エージェントではサポートされていません。
	- サービス状態 (macOS): システム デーモンのチェック
	- サービス状態 (macOS): デーモンまたはユーザー エージェントのチェック
	- PM:最新バージョンのチェック
	- PM:有効化チェック
	- DE:暗号化の場所に基づくチェック

### オプション モードのポスチャ ポリシー拡張機能

必須の要件チェックの成否に関係なく、オプションモードで失敗した要件チェックの修復を実 行できます。修復に関するメッセージは、Cisco Secure Client ISE ポスチャ UI に表示され、失 敗の内容と必要な修復アクションを確認することが可能です。

• オプションモードの手動修復:[ISE ポスチャのサマリー(System Scan Summary)] 画面に は、条件が満たされない場合に修復が必要な可能性がある、オプションモードのステータ スが表示されます。[開始 (Start) 1を手動でクリックして修復するか、[スキップ (Skip) 1 をクリックします。これらはオプションの要件にすぎないため、修復が失敗しても、エン ドポイントはコンプライアンス対応です。[ISEポスチャのサマリー (System Scan Summary) 1 に、スキップされたのか、失敗したのか、成功したのかが表示されます。

• オプションモードの自動修復:オプションのアップデートの適用時、[ISEポスチャ(System Scan)] タイルの表示内容を監視できます。修復は自動的に実行されるため、修復を開始 するか確認されません。いずれかの自動修復が失敗すると、修復を試行できなかったとい うメッセージが表示されます。さらに、必要に応じて、修復アクションをスキップできま す。

# ハードウェア インベントリの可視性

ISE UI の [コンテキストの可視性 (Context Visibility) ] の下に、[エンドポイント (Endpoints) ] >[ハードウェア (Hardware) ] タブが追加されました。これは、エンドポイント ハードウェア の情報を短時間で収集、分析、および報告するのに役立ちます。メモリ容量が小さいエンドポ イントの検出や、エンドポイントのBIOSモデル/バージョンの検出など、情報を収集すること ができます。検出結果に基づいて、メモリ容量を増やしたり、BIOS のバージョンをアップグ レードしたり、資産の購入を計画する前に要件を評価したりすることができます。[メーカー 使用状況(Manufacturers Utilization)] ダッシュレットには、Windows または macOS のエンド ポイントのハードウェア インベントリの詳細が表示されます。[エンドポイント使用状況 (Endpoint Utilizations)] ダッシュレットには、エンドポイントの CPU、メモリ、およびディ スクの使用状況が表示されます。詳細については、『*Cisco Identity Services Engine Administrator Guide*』[英語] の「The [Hardware](https://www.cisco.com/c/en/us/support/security/identity-services-engine/products-installation-and-configuration-guides-list.html) Tab」を参照してください。

### ステルス モード

管理者は、Cisco Secure Client UI タイルをエンドユーザークライアントに対して非表示にして いる間に、ISE ポスチャを設定できます。ポップアップは表示されないので、ユーザーによる 設定を必要とするどのシナリオでも、デフォルトのアクションが実行されます。この機能は、 Windows および macOS オペレーティングシステムで使用できます。

『Cisco Identity Services Engine [Administrator](https://www.cisco.com/c/en/us/support/security/identity-services-engine/products-installation-and-configuration-guides-list.html) Guide』[英語] の「*Configure Posture Policies*」の項 を参照してください。ここでは、クライアントレス状態を無効または有効にしてステルスモー ドを設定します。

ISE UI では、エンド ユーザーにエラー通知が表示されるようにステルス モードで通知を有効 にするよう設定できます。

ISE ポスチャ プロファイル エディタ (18 ページ) でプロファイルをマッピングし、Cisco Secure Client 設定を ISE の [クライアント プロビジョニング(Client Provisioning)] ページに マッピングすると、CiscoSecureClientは、ポスチャプロファイルを読み込んで目的のモードに 設定し、最初のポスチャ要求中に選択されたモードに関する情報をISEに送信できます。モー ドと、IDグループ、OS、コンプライアンスモジュールなどのその他の要因に基づいて、Cisco ISE は適切なポリシーをマッチングします。

『Cisco [IdentityServices](https://www.cisco.com/c/en/us/support/security/identity-services-engine/products-installation-and-configuration-guides-list.html) Engine Administrator Guide』[英語] でステルス モードの展開とその影響 について参照してください。

ISE ポスチャでは、ステルス モードで次の機能を設定することはできません。

• すべての手動修復

- リンク修復
- ファイル修復
- WSUS 表示 UI 修復
- アクティブ化 GUI 修復
- AUP ポリシー

## ポスチャ ポリシーの適用

エンドポイントにインストールされているソフトウェアの全体的な可視性を改善するために、 シスコは次のポスチャ拡張機能を提供しました。

- エンドポイントのファイアウォール製品の状態をチェックして、その製品が実行されてい るかどうか確認できます。必要に応じて、ファイアウォールを有効にし、最初のポスチャ 中や定期的な再評価 (PRA) 中にポリシーを適用できます。設定するには、『Cisco Identity Services Engine [Configuration](https://www.cisco.com/c/en/us/support/security/identity-services-engine/products-installation-and-configuration-guides-list.html) Guide』[英語] の「*Firewall Condition Settings*」の項を参照して ください。
- 同様に、エンドポイントにインストールされているアプリケーションのクエリを実行でき ます。不要なアプリケーションが実行中またはインストールされている場合は、アプリ ケーションを停止するか、不要なアプリケーションをアンインストールできます。設定す るには、ISE UIで、『Cisco IdentityServices [EngineConfiguration](https://www.cisco.com/c/en/us/support/security/identity-services-engine/products-installation-and-configuration-guides-list.html) Guide』[英語]の「*Application Remediation*」の項を参照してください。

### **UDID** 統合

Cisco Secure Client は、デバイスにインストールされていると、Cisco Secure Client のすべての モジュール間で共有される独自の一意の ID (UDID) を持ちます。この UDID は、エンドポイ ントのIDであり、エンドポイント属性として保存されるため、MACアドレスではなく特定の エンドポイントでのポスチャ制御が保証されます。その後は、UDID に基づいてエンドポイン トをクエリすることができます。UDIDは定数で、エンドポイントの状況(接続、アップグレー ド、アンインストールなど)に関係なく変化しません。ISE UI の [コンテキスト表示 (Context Visibility)]ページ(**[**コンテキスト表示(**Context Visibility**)**] > [**エンドポイント(**Endpoints**)**] > [**コンプライアンス(**Compliance**)**]**)は、複数の NIC を持つエンドポイントについて、複数 のエントリではなく 1 つのエントリを表示できます。

## アプリケーション監視

ポスチャ クライアントは、動的な変化を監視し、ポリシー サーバに報告できるように、さま ざまなエンドポイント属性を継続的に監視できます。ポスチャポリシーの設定に応じて、イン ストールされるアプリケーションや、アプリケーションが実行するスパイウェア対策、ウイル ス対策、アンチマルウェア、ファイアウォールなどのさまざまな属性を監視できます。アプリ

ケーションの条件設定の詳細については、『Cisco Identity Services Engine [Administrator](https://www.cisco.com/c/en/us/support/security/identity-services-engine/products-installation-and-configuration-guides-list.html) Guide』 [英語] の「*Continuous Endpoint Attribute Monitoring*」の項を参照してください。

# **USB** ストレージ デバイス検出

USB 大容量ストレージ デバイスを Windows エンド ポイントに接続すると、ポスチャ クライ アントはそのデバイスを検出し、ポスチャ ポリシー ブロックに応じて、デバイスをブロック したり許可したりすることができます。エージェントは USB 検出を使用して、同じ ISE 制御 ネットワークにある限り、継続的にエンドポイントをモニタします。この期間内に、条件に一 致する USB デバイスを接続した場合、指定した修復アクションが実行されます。インシデン トは、ポリシー サーバにも報告されます。

USB ストレージ検出は、OPSWAT v4 コンプライアンス モジュールに依存しています。[ワー ク センター (Work Centers) 1> [ポスチャ (Posture) 1> [ポリシー要素 (Policy Elements) 1> [USB]で、ISEUIの定期再評価ポリシー(PRA)のUSBチェックを設定する必要があります。

(注)

チェックと修復は順番に実行されるため、その他のチェックの PRA 猶予時間を最小限の値に 設定することによって、USB チェックの処理での遅延を防止できます。猶予時間は、[ワーク センター(Work Centers)] > [ポスチャ(Posture)] > [設定(Settings)] > [再評価設定 (Reassessment Config)] の ISE UI で設定されます。

ISE UI で USB ストレージの検出を設定する手順については、「USB Mass [Storage](https://www.cisco.com/c/en/us/support/security/identity-services-engine/products-installation-and-configuration-guides-list.html) Check [Workflow](https://www.cisco.com/c/en/us/support/security/identity-services-engine/products-installation-and-configuration-guides-list.html)」を参照してください。

## 自動コンプライアンス

ポスチャリースにより、ISEサーバは、ポスチャを完全にスキップし、簡単にシステムを準拠 状態にすることができます。この機能により、ユーザは、自分のシステムが最近ポスチャされ ている場合に、ネットワーク間の切り替えによる遅延を感じることがありません。ISEポスチャ エージェントは、単に、ISE サーバが検出されたすぐ後に、システムが準拠しているかどうか を示すステータス メッセージを UI に送信します。ISE の UI ([設定 (Settings) ] > [ポスチャ (Posture) ] > [一般設定 (General Settings) ]) で、最初のコンプライアンス チェックの後にエ ンドポイントがポスチャ準拠と見なされる時間を指定できます。ユーザがある通信インター フェイスから別の通信インターフェイスに切り替えた場合でも、コンプライアンスステータス は維持されることが予期されています。

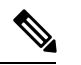

ポスチャリースでは、ISEでセッションが有効な場合に、エンドポイントがポスチャ不明状態 から準拠状態に移行することが予期されます。 (注)

### **VLAN** のモニタリングと遷移

サイトによっては、異なる VLAN またはサブネットを使用して、企業グループおよびアクセ スレベル用にネットワークを分割しています。ISE からの認可変更 (CoA) では、VLAN の変 更を指定します。変更は、セッション終了など管理者のアクションによって発生することもあ ります。有線接続中の VLAN 変更をサポートするには、ISE ポスチャ プロファイルに次の設 定を行います。

• [VLAN検出間隔 (VLAN Detection Interval) ]:エージェントが VLANの遷移を検出する頻 度およびモニタリングを無効にするかどうかを決定します。VLANモニタリングは、この 間隔が 0 以外の値に設定されている場合に有効になります。macOS の場合は、この値を 5 以上に設定します。

VLAN モニタリングは Windows と macOS の両方に実装されていますが、macOS では予期 しない VLAN 変更を検出するためにのみ必要です。VPN が接続される場合、または acise (メインの CiscoSecure Client ISE プロセス)が実行されていない場合は、自動的に無効に なります。有効な値の範囲は 0 ~ 900 秒です。

- [エージェントIP更新の有効化(Enable AgentIPRefresh)]:オフにすると、ISEはエージェ ントに [ネットワーク遷移遅延(Network Transition Delay)] 値を送信します。オンにする と、ISE はエージェントに DHCP リリースおよび更新の値を送信し、エージェントは IP 更新を行って最新の IP アドレスを取得します。
- [DHCP リリース遅延(DHCP release delay)] と [DHCP 更新遅延(DHCP renew delay)]: IP 更新および [エージェント IP 更新の有効化(Enable Agent IP Refresh)] 設定との相関で 使用されます。[エージェント IP 更新の有効化(Enable Agent IP Refresh)] チェックボック スをオンにし、この値が0でない場合、エージェントはリリース遅延秒数を待機し、IPア ドレスを更新し、更新遅延秒数を待機します。VPN が接続されている場合、IP 更新は自 動的に無効になります。4 連続でプローブがドロップされると、DHCP 更新がトリガーさ れます。
- [ネットワーク遷移遅延(Network Transition Delay)]:([エージェント IP 更新の有効化 (Enable Agent IP Refresh) ] チェックボックスで) VLAN モニタリングがエージェントに よって無効または有効にされた場合に使用されます。この遅延により、VLANが使用され ていない場合にはバッファが追加され、サーバからの正確なステータスを待機する十分な 時間がエージェントに与えられます。ISE はエージェントにこの値を送信します。また、 ISE UI のグローバル設定に [ネットワーク遷移遅延(Network Transition Delay)] 値を設定 した場合、ISE ポスチャ プロファイル エディタの値でその値が上書きされます。

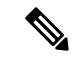

Cisco Secure Firewall ASA は VLAN 変更をサポートしないため、クライアントが Cisco Secure Firewall ASA を介して ISE に接続されているときには、これらの設定は適用されません。 (注)

トラブルシューティング

ポスチャの完了後にエンドポイントデバイスがネットワークにアクセスできない場合は、次の 点を確認してください。

- VLAN 変更は ISE UI で設定されていますか。
	- 設定されている場合、DHCPリリース遅延および更新遅延がプロファイルに設定され ていますか。
	- どちらの設定も 0 の場合、[ネットワーク遷移遅延(Network Transition Delay)] がプ ロファイルに設定されていますか。

# **Cisco Secure Client ISE** フローを中断する操作

さまざまな理由から、CiscoSecure Client ISE ポスチャフローは最初のポスチャ再アセスメント またはパッシブ再アセスメント中に中断されることがあります。

- ユーザーが Cisco Secure Client ISE をキャンセルする:ポスチャのチェックと修復の期間 に、ユーザーは Cisco Secure Client ISE をキャンセルできます。UI にはキャンセルが進行 中であることがただちに通知されますが、これはエンドポイントを問題のある状態にする ことを回避するときにだけ発生します。サードパーティ ソフトウェアを使用している場 合、キャンセル操作によってはリブートが必要な場合があります。キャンセル後、Cisco Secure Client UI の ISE ポスチャタイル部分には、準拠状態が示されます。
- 修復タイマーが期限切れになる:ポスチャ要件を満たすための管理者制御時間が終了しま した。アセスメントレポートがヘッドエンドに送信されます。パッシブ再アセスメント時 には、ユーザーはネットワーク アクセスを保持し、ポスチャ アセスメントでは、必須要 件すべてが満たされた場合にネットワーク アクセスが許可されます。
- ポスチャチェック中のエラー:ポスチャチェックフェーズでエラーが発生し、CiscoSecure Client が続行可能な場合、ユーザーに通知されますが、可能な場合はポスチャのチェック が続行されます。必須のポスチャチェック中にエラーが発生した場合、チェックは失敗と マークされます。ネットワークアクセスは、すべての必須要件が満たされている場合に許 可されます。そうでない場合、ユーザーはポスチャ プロセスをリスタートできます。
- 修復中のエラー:修復フェーズでエラーが発生し、Cisco Secure Client ISE ポスチャが続行 可能な場合は、ユーザーに通知されます。失敗した修復ステップが必須のポスチャ要件と 関連付けられている場合、Cisco Secure Client ISE ポスチャは修復プロセスを停止します。 失敗した修正ステップがオプションのポスチャの要件に関連付けられている場合は、次の ステップに進んでISEポスチャ操作を終了しようとします。ネットワークアクセスは、す べての必須要件が満たされている場合に許可されます。そうでない場合、ユーザーはポス チャ プロセスをリスタートできます。
- デフォルトゲートウェイの変更:デフォルトゲートウェイに対する変更により、ユーザー が信頼ネットワークへのアクセスを失う場合があります。これにより、ISEポスチャはISE の再検出を試みます。Cisco Secure Client UI の ISE ポスチャタイル部分では、再検出モー ドに入ると ISE ポスチャのステータスが表示されます。
- CiscoSecure Client と ISE 間の接続の喪失:エンドポイントが準拠状態と見なされてネット ワークアクセスが許可された後に、さまざまなネットワークシナリオが発生する可能性が あります。エンドポイントがネットワーク接続を完全に失う場合があります。ISE がダウ ンする場合があります。ISE ポスチャが失敗する場合があります(セッションタイムアウ

ト、手動リスタートなどによる)。Cisco Secure Firewall ASA の背後の ISE が VPN トンネ ルを喪失する場合があります。

- ISE ポスチャを使用している場合、1 つの macOS エンドポイントに複数のコンソール ユー ザーをログインさせることはできません。
- •初期化およびポスチャアセスメントフローの遅延(macOS のみ) : コンプライアンス モ ジュール ライブラリの署名検証で障害が発生しないように、ポスチャ前フェーズでサブ ネットを許可することをお勧めします。

# **ISE** ポスチャのステータス

CiscoSecureClientISEポスチャが機能し、想定どおりにネットワークアクセスをブロックして いる場合に、Cisco Secure Client UI の [ISE ポスチャ(ISE Posture)] タイルに [ISE ポスチャ: ポリシーサーバーを検索しています(System Scan: Searching for policy server)] と表示されま す。Windows タスクマネージャまたは macOS システムログには、プロセスが実行中であると 示される場合があります。サービスが実行されていない場合は、ISE ポスチャ UI の [ISE ポス チャ(ISE Posture)]タイルに[ISEポスチャ:サービスは使用できません(System Scan:Service is unavailable)] と表示されます。

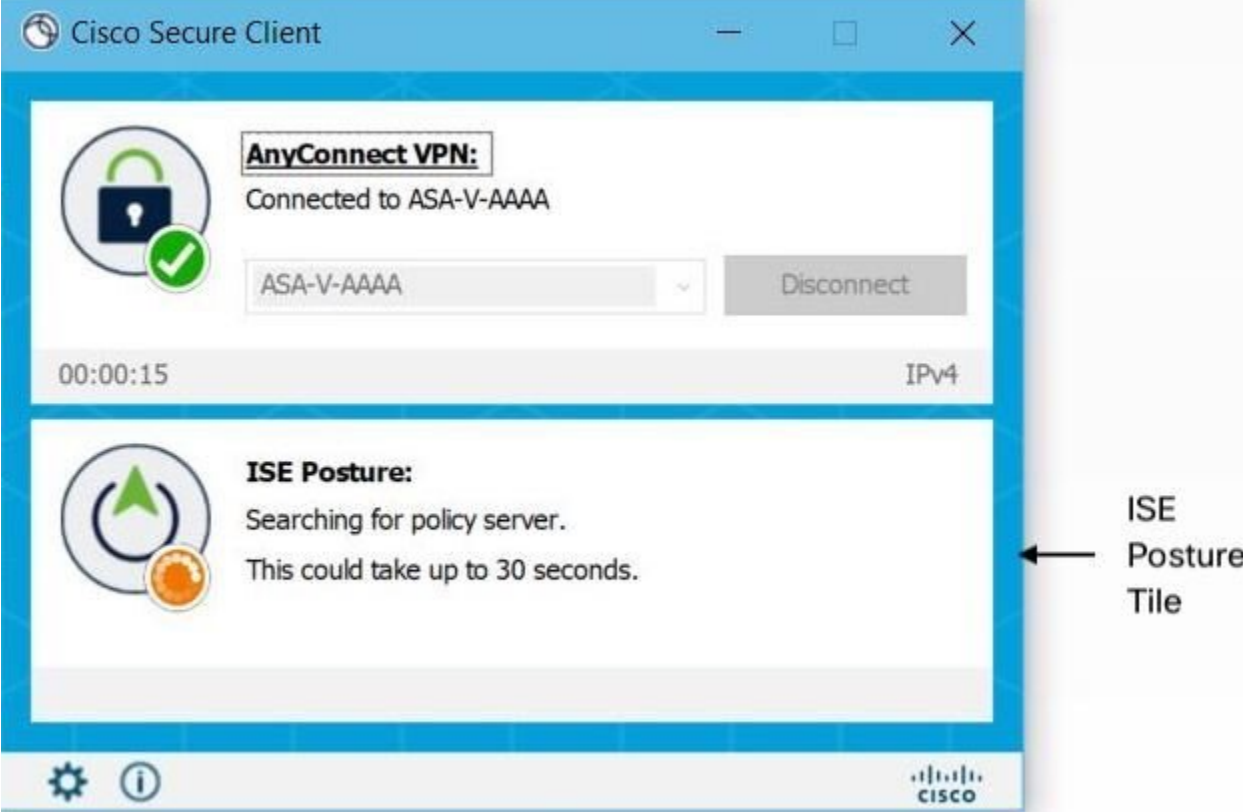

ネットワークを変更すると、検出フェーズが開始されます。CiscoSecure Client ISE ポスチャの 場合、プライマリインターフェイスのデフォルトルートが変更された場合、エージェントが検 出プロセスに戻ります。たとえば、WiFi およびプライマリ LAN が接続された場合、エージェ ントは検出をリスタートします。同様に、WiFi およびプライマリ LAN が接続されたものの、 その後、WiFi の接続が解除された場合、エージェントは検出をリスタートしません。

また、「ISE ポスチャ」後、Cisco Secure Client UI の [ISE ポスチャ (ISE Posture) 1タイルに次 のステータスメッセージが表示される場合があります。

- [コンプライアンスモジュールのロードに失敗しました(Failed to load compliancemodule)]: コンプライアンスモジュールがロードされていない状態で、[ISEポスチャ(ISEPosture)] > CLI プロンプトで state を入力すると返されます。
- [限定的または接続なし(Limited or no connectivity)]:接続がないため検出は発生してい ません。Cisco Secure Client ISE ポスチャエージェントは、ネットワーク上の不正なエンド ポイントで検出を実行している可能性があります。
- [システムスキャンは現在の WiFi では不要(System scan not required on current WiFi)]:セ キュアでない WiFi が検出されたため検出は発生していません。Cisco Secure Client ISE ポ スチャエージェントは、LAN、ワイヤレス(802.1X 認証が使用されている場合)、およ び VPN でのみ検出を開始します。WiFi がセキュアでないか、またはエージェントプロ ファイルで *OperateOnNonDot1XWireless* を 1 に設定してこの機能を無効にしています。
- [不正なポリシー サーバ(Unauthorized policy server)]:ネットワーク アクセスが制限され ているか存在しないため、ホストがISEネットワークのサーバ名ルールに一致していませ  $h_{\circ}$
- [CiscoSecureClientダウンローダーが更新を実行しています…(The AnyConnect Downloader is performing update...)]: ダウンローダーが呼び出され、パッケージバージョンを比較し、 Cisco Secure Client 設定をダウンロードし、必要なアップグレードを行います。
- [システムをスキャンしています...(Scanning System...)]:ウイルス対策/スパイウェア対 策のセキュリティ製品のスキャンが開始されました。このプロセス中にネットワークが変 更された場合、エージェントはログファイルの生成プロセスをリサイクルし、ステータス は [検出されたポリシー サーバなし (No policy server detected) ]に戻ります。
- [Cisco Secure Client スキャンのバイパス (Bypassing AnyConnect scan) 1: ネットワークは、 Cisco NAC Agent を使用するように設定されています。
- [ユーザーによってキャンセルされた信頼できないポリシーサーバー(UntrustedPolicyServer Cancelled by the user) ]: Cisco Secure Client UI の [ISE ポスチャプリファレンス (System Scan Preferences)] タブで信頼できないサーバーへの接続のブロックを解除すると、ポッ プアップウィンドウに Cisco Secure Client ダウンローダーのセキュリティ警告が表示され ます。この警告ページで[接続のキャンセル(CancelConnection)]をクリックすると、[ISE ポスチャ(ISE Posture)] タイルがこのステータスに変わります。

このメッセージは、[ISE ポスチャ(ISE Posture)] > CLI プロンプトで state を入力し、ポ リシーサーバーが信頼できないと判断したときにも発生する可能性があります。

• [ネットワークの利用規定(Network Acceptable Use Policy)]:ネットワークへのアクセス には、アクセプタブル ユース ポリシーを確認し、受け入れる必要があります。ポリシー を拒否すると、ネットワーク アクセスが制限される可能性があります。

- [ネットワーク設定の更新(Updating NetworkSettings)]:ISE UI の [設定(Settings)] > [ポ スチャ(Posture)] > [全般設定(General Settings)] では、ネットワーク遷移間で発生させ る遅延の秒数を指定できます。
- [コンプライアンス非対応。更新時間の期限が切れました。(Not Compliant. Update time expired.)]:修復のために設定された時間の期限が切れました。
- [コンプライアンス対応。ネットワークアクセスが許可されています。(Compliant.Network access allowed.) 1: 修復が完了しました。[Cisco Secure Client] > [スキャン概要 (Scan Summary)] にも、ステータスが完了と示されます。

このメッセージは、[ISE ポスチャ(ISE Posture)] > CLI プロンプトで state と入力し、ポ リシーサーバーが信頼できると判断したときにも発生する可能性があります。

•「検出されたポリシー サーバなし (No policy server detected)]: ISE ネットワークが見つか りません。30秒後、エージェントによるプローブは低下します。デフォルトのネットワー ク アクセスが有効になります。

# スクリプト修復メッセージ

UIが制限されているLinuxでスクリプトを実行している場合を除き、スクリプトの修復中に修 復通知やユーザ通知のポップアップが表示されることがあります。スクリプトを正常に修復す るには、AnyConnectLocalPolicy.xmlにフィンガープリントが必要です。フィンガープリントを 追加すると、スクリプト条件または修復がISEで設定されているかどうかに関係なく、通常の ポスチャフローでも検証されます。スクリプト修復に関する次のメッセージが表示される場合 があります。

- スクリプトに無効なハッシュがあるため、修復を試行できません:ダウンロードされたス クリプトのハッシュが一致しない場合、またはポリシー署名の検証に失敗した場合に、こ のメッセージが ISE ポスチャ の詳細に表示されます。
- 実行しようとしているスクリプトはエラー終了します:スクリプトの終了コードがゼロ以 外の場合、このメッセージが ISE ポスチャ の詳細に表示されます。Windows では、設定 された実行ポリシーがスクリプトの実行を許可しない場合にも、このメッセージが表示さ れることがあります。
- スクリプトがタイムアウトしたため、修復に失敗しました:スクリプトが修復タイマーの 終了時間よりも長くかかると、このメッセージがISEポスチャの詳細に表示されます。ス クリプトが修復タイマーの残り時間内に終了しない場合、CiscoSecureClientはスクリプト を停止し、修復失敗とマークします。
- 信頼できないサーバーに接続しているため、修復を実行できません:エンドポイントが信 頼できない ISE サーバーに接続されている場合、このメッセージが Cisco Secure Client の 詳細に表示されます。サーバー証明書が証明書ストアで信頼済みとマークされていない か、AnyConnectLocalPolicy.xml でフィンガープリントが設定されていません。ISE によっ て提示される証明書のフィンガープリントは、AnyConnectLocalPolicy.xmlで設定されてい るフィンガープリントと一致する必要があります。

# ポスチャ条件スクリプト

ポスチャ条件スクリプトを作成およびアップロードして、エンドポイントでポスチャチェック を実行できます。次のプラットフォームとスクリプトタイプがサポートされています。スクリ プト条件を追加する設定の詳細については、『Cisco Identity Services Engine Administrator Guide』 を参照してください。

- Windows: PowerShell script (.ps1)
- macOS: Shell script (.sh)
- Linux: Shell script (.sh)

# ポスチャとマルチホーミング

CiscoSecure Client ISE ポスチャモジュールは、マルチホーミングをサポートしていません。こ れは、そのようなシナリオの動作が定義されていないためです。たとえば、メディアが有線か らワイヤレスに変更された後で有線に戻ると、エンドポイントが実際には有線接続でリダイレ クトされている場合でも、ユーザーにはISEポスチャモジュールに準拠したポスチャステータ スが表示されることがあります。

# エンドポイントの同時ユーザー

Cisco Secure Client ISE ポスチャは、複数のユーザーが同時にエンドポイントにログインして ネットワーク接続を共有した場合、個別のポスチャ評価をサポートしません。最初に Cisco Secure Client ISE ポスチャを実行したユーザーが正常にポスチャされ、エンドポイントに信頼 ネットワークアクセスが許可されると、エンドポイントの他のすべてのユーザーがネットワー クアクセスを継承します。これを防ぐため、管理者はエンドポイントに同時ユーザーを許可す る機能を無効にできます。

# ポスチャ モジュールのロギング

ISE ポスチャの場合、イベントはネイティブ オペレーティング システムのイベントログ (Windows イベントログビューアまたは macOS システムログ)に記録されます。

Secure Firewall ポスチャ の場合、エラーおよび警告は syslog(Windows 以外の場合)とイベン トビューア(Windows の場合)に送信されます。使用可能なすべてのメッセージがログファ イルに記録されます。

Secure Firewall ポスチャ モジュールコンポーネントは、オペレーティングシステム、特権レベ ル、および起動メカニズム(Web 起動または AnyConnect)に基づいて、ログに出力します。

- libcsd.log:Secure Firewall ポスチャ API を使用する Cisco Secure Client スレッドによって作 成されます。ログレベル設定に応じて、このログにデバッグのエントリが入力されます。
- cscan.log:スキャニング実行可能ファイル(cscan.exe)によって作成される、SecureFirewall ポスチャ のメインのログです。ログ レベル設定に応じて、このログにデバッグのエント リが入力されます。

# ポスチャ モジュールのログ ファイルと場所

ISEポスチャの場合、イベントはインストールされたCiscoSecureClientバージョンの独自のサ ブフォルダに含まれているため、CiscoSecureClientイベントの他の部分から容易に分離できま す。各ビューアでは、キーワードの検索およびフィルタリングが可能です。Web Agent イベン トは、標準のアプリケーション ログに書き込まれます。

トラブルシューティングのために、ISEポスチャ要件ポリシーとアセスメントレポートがイベ ントログではなく、エンドポイントの別の難解化されたファイルに記録されます。一部のログ ファイル サイズ(aciseposture など)は、管理者がプロファイルに設定できますが、UI ログ サ イズは事前に定義されています。

プロセスが異常終了したときは、他の Cisco Secure Client モジュールと同じように、常にミニ ダンプファイルが生成されます。

Secure Firewall ポスチャ の場合、ファイルはユーザーのホームフォルダの次のディレクトリに あります。

- (Windows 以外) : .cisco/posture/log
- (Windows): C:\Users\<user\_name>\AppData\Local\Cisco Secure Firewall ポスチャ\log\cscan.log

# **ISE** ポスチャ プロファイル エディタ

管理者は、ポスチャプロファイルを作成し、ISEにアップロードするために、このスタンドア ロンエディタを使用することを選択できます。それ以外の場合、組み込みのポスチャプロファ イル エディタが ISE UI の [ポリシー要素(Policy Elements)] に設定されます。Cisco Secure Client コンフィギュレーション エディタが ISE で起動すると、CiscoSecure Client ソフトウェア および関連するモジュール、プロファイル、OPSWAT、およびカスタマイズを備えた Cisco Secure Client 設定が作成されます。ISE ポスチャ用のスタンドアロン プロファイル エディタに は、次のパラメータが含まれています。

- エージェントの動作
	- [署名チェックの有効化(Enable signature check)]:オンにすると、エージェントに よって実行される前に実行可能ファイルの署名チェックが有効になります。
	- [ログファイルサイズ(Log file size)]:コンプライアンスモジュールのログファイル の最大サイズ。有効な値は 5 ~ 200 MB です。
- [修復タイマー(Remediation timer)]:コンプライアンス非対応とタグ付けされるまで にユーザが修復に割くことができる時間。有効な値は 1 ~ 300 分です。
- [自動DARTカウント(Automated DART Count)]:障害シナリオ時に収集する自動 DART バンドルの数を決定します。
- [エージェント ログ トレースの有効化(Enable agent log trace)]:エージェントでのデ バッグ ログを有効にします。
- [非 802.1X ワイヤレス ネットワークでの動作(Operate on non-802.1X wireless networks)]:オンにすると、エージェントは非 802.1X ワイヤレス ネットワークで動 作できます。
- [ポスチャ非ダイレクトフローを有効にする(Enable posture non-direction flow)]:オ フにすると、ポスチャ非リダイレクトフローが無効になります。無効にする前に、す べての NAD がリダイレクトをサポートしていることを確認してください。
- [ステルスモードを有効にする(EnableStealth Mode)]:ユーザによる設定なしにポス チャをサービスとして実行できるステルス モードを有効にするかどうかを選択しま す。
- [通知によるステルスを有効にする(Enable Stealth With Notification)]:ステルスモー ドの通知が有効に設定されている場合、エンドユーザーは、CiscoSecureClientステル スモードが非準拠の状態にある、ネットワークアクセスが制限されている、到達不能 なサーバーなどがあるなどの場合でも通知メッセージを受け取ります。
- **[EDR**インターネットチェックの無効化(**Disable EDR Internet Check**)**]**:エンドポイ ントにプロキシが設定されている場合、定義チェックの失敗が確認されます。エンド ポイントにプロキシが設定されていると、Cortex XDR などの EDR 製品がインター ネットに到達できなくなります。インターネットチェックをバイパスし、リアルタイ ム転送プロトコルチェックとエンドポイントおよび Endpoint Detection and Response (EDR)製品の定義チェックをスキップするには、このチェックボックスをクリック して [はい (Yes) 1に設定します。
- [再スキャンボタンを有効にする(EnableRescanButton)]:障害発生後、手動修復後、 ポスチャの動作不能時(など)に、ポスチャ(またはディスカバリ)を再起動する場 合は、このボタンを有効にして、ISEポスチャタイルに[再度スキャン(ScanAgain)] の選択が表示されるようにします。このオプションは、ISEポスチャプロファイルで 表示または非表示にできます。**[**再度スキャン(**ScanAgain**)**]**をクリックすると、ディ スカバリが起動し、ポスチャ フロー全体が開始されます。

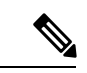

[再度スキャン(Scan Again)] がタイルに表示されるのは、ポス チャプロファイルでEnableRescanタグを1に設定している場合だ けです。0に設定すると、[再度スキャン(ScanAgain)]ボタンが 表示されるのは、それが(このオプションよりも先に)表示され ていた場合だけです。 (注)

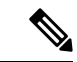

ISE 側でプロファイルの変更が発生すると、次回ディスカバリが 起動されるときに、その変更がCiscoSecureClientタイルに反映さ れます。 (注)

- [UACポップアップを無効にする(Disable UAC Popup)]:ポリシー検証中に Windows ユーザ アカウント制御 (UAC) ポップアップが表示されるかどうかを決定します。 デフォルト値(オフ)では、エンドユーザは引き続き接続時に管理者権限を求められ ます。有効にすると、ポリシーの検証中に Windows ユーザ アカウント制御 (UAC) プロンプトが表示されません。UAC プロンプトをオフにすることによって、Secure Firewallポスチャは「管理者として実行 (Run as administrator) 」ではなく、特権昇格 のシステムプロセスを使用します。UACプロンプトを無効にする前に、ユーザにロー カル管理者権限があるデバイスでポスチャ ポリシーを検証します。
- [バックオフタイマーの制限(Backoff Timer Limit)]:CiscoSecure Client が ISE 検出の プローブを送信する最長時間を入力します。プローブによりトラフィックが増えるた め、ネットワークの負荷にならない値を選択してください。
- [定期的なプローブ間隔(PeriodicProbe Interval)]:バックオフタイマー制限を超えた 後の検出プローブ間隔を指定します。CiscoSecure Client は、有効な ISE サーバーが見 つかるまで、指定された間隔で定期的なプローブを継続的に送信します。デフォルト では 30 分で、プローブは、初回プローブの完了後、30 分間隔で継続的に送信されま す。値を 0 に設定すると、定期的なプローブがディセーブルになります。
- [ポスチャ状態同期間隔(PostureStateSynchronization Interval)]:定期的なプローブを 無効にするには、0を入力します。有効範囲は0~300秒です。
- [ポスチャ状態同期プローブリスト(Posture State Synchronization Probe List)]:検出 フェーズ中に、エージェントはプローブをバックアップリストに送信して、ISE サー バーを検索します。デフォルトは値なしです。すべてのパケットスイッチネットワー クをバックアップサーバーとして使用します。
- [CWA/BYODプローブの最大時間 (Maximum time for CWA/BYOD probing) |: 中央 Web認証 (CWA)または個人所有デバイスの持ち込み (BYOD) フローが設定され ている場合、エージェントは最大でこの秒数までパケット スイッチ ネットワークを プローブし、エンドユーザーがフローを完了したかどうかを判断します。完了する と、エージェントはポスチャフローを開始します。
- [CWA/BYODプローブの間隔(Interval of CWA/BYOD probing)]:中央 Web 認証 (CWA)または個人所有デバイスの持ち込み(BYOD)フローが設定されている場 合、エージェントは CWA/BYOD フローが完了するか、最大時間に達するまで、この 秒数の間パケット スイッチ ネットワークをプローブします。

#### • **IP** アドレスの変更

最適なユーザ エクスペリエンスのため、次の値を推奨値に設定してください。

- [VLAN検出間隔(VLAN detection interval)]:クライアント IP アドレスを更新する前 にエージェントが VLAN 変更をチェックする間隔。有効な範囲は 0 ~ 900 秒で、推奨 値は 5 秒です。0 に設定すると、VLAN 検出機能は無効になります。1 ~ 900 に設定 すると、エージェントはインターネット制御メッセージプロトコル(ICMP)または アドレス解決プロトコル (ARP) クエリを X 秒ごとに送信します。
- [ping または ARP(Ping or ARP)]:IP アドレスの変更を検出する方法。ICMP を使用 してポーリングする場合は Ping (0)、ARP を使用してポーリングする場合は Arp (1)、 最初に ICMP を使用してポーリングする場合は Ping から Arp (2)、ICMP が失敗した場 合はARPの、いずれかの設定を選択します。デフォルトゲートウェイがICMPパケッ トをブロックするように設定されている可能性があるため、ARPを使用してポーリン グする設定を推奨します。
- [ping の最大タイムアウト(Maximum timeout for ping)]:1 ~ 10 秒の ping タイムアウ ト。
- [エージェント IP 更新の有効化(Enable agent IP refresh)]:VLAN 変更の検出を有効 にする場合にオンにします。
- [DHCP 更新遅延 (DHCP renew delay) 1 : IP 更新後にエージェントが待機する秒数。 [エージェント IP 更新の有効化(Enable Agent IP Refresh)] を有効にしたときに、この 値を設定します。この値が0ではない場合、エージェントはこの予期される遷移中に IP を更新します。更新中に VPN が検出された場合、更新は無効です。有効な値は 0 ~ 60 秒で、推奨値は 5 秒です。この機能を無効にするには、パラメータを 0 に設定 します。
- [DHCP リリース遅延(DHCPrelease delay)]:エージェントによる IP 更新を遅延させ る秒数。[エージェント IP 更新の有効化(Enable Agent IP Refresh)] を有効にしたとき に、この値を設定します。この値が0ではない場合、エージェントはこの予期される 遷移中に IP を更新します。更新中に VPN が検出された場合、更新は無効です。有効 な値は 0 ~ 60 秒で、推奨値は 5 秒です。この機能を無効にするには、パラメータを 0 に設定します。
- [ネットワーク遷移遅延(Network transition delay)]:計画された IP 変更を待機できる ようにエージェントがネットワークモニタリングを一時停止する期間(秒単位)。推 奨値は5秒です。

#### • ポスチャ プロトコル

- [ディスカバリホスト(Discovery host)]:リダイレクトベースのネットワークでポリ シーサービスノードのディスカバリに使用されます。IP または FQDN を使用して、 ネットワークアクセスデバイスがリダイレクトを実行できるサーバーを決定します。 スタンドアロン プロファイル エディタでは、1 つのホストのみを入力します。
- [サーバー名ルール (Server name rules)]: エージェントが接続できるサーバーを定義 する、ワイルドカード対応のカンマで区切られた名前のリスト (example1.cisco.com、.cisco.com など)。
- [Call Homeリスト(Call Home List)]:ロードバランシング、ルックアップのモニタリ ングとトラブルシューティングに使用する IP または FQDN、またはそのノードでデ フォルトのポリシーサービスノード(PSN)にマップする DNS の FODN(複数シナ リオの場合)を入力します。これを設定すると、ルックアップのモニタリングとトラ ブルシューティングついての最初のプローブは Call Home に送信されます。リダイレ クト ネットワークから非リダイレクト ネットワークに移行するときにこれを設定す る必要があります。
- [PRA 再送信時間(PRA retransmission time)]:パッシブ再評価の通信障害が発生した 場合に、このエージェントが再試行する間隔を指定します。有効な値の範囲は 60 ~ 3600 秒です。
- [再送信遅延(Retransmission Delay)]:HTTP タスク (GET または POST) の実行に失敗 した後、再試行するまでの待機時間を秒単位で指定します。有効な範囲は 5 ~ 300 秒 で、デフォルトは 60 です。整数値のみを受け入れます。
- [再送信制限 (Retransmission Limit) ]: HTTP タスク (GET または POST) の実行に失 敗した後に、メッセージに許可される再試行回数を指定します。有効な範囲は0~10 で、デフォルト値は 4 です。整数値のみを受け入れます。

# 詳細パネル

Cisco Secure Client UI の [詳細(Advanced)] パネルは、コンポーネントの統計情報、ユーザー プリファレンス、およびコンポーネント固有のその他の情報を表示するための各コンポーネン トの領域です。Cisco Secure Client システムトレイで、[すべてのコンポーネントの詳細ウィン ドウ(Advanced Window for all components)] アイコンをクリックすると、新しい [システムス キャン(System Scan)] セクションに次のタブが含まれます。

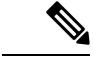

- macOSでは、これらの統計情報、ユーザー設定、メッセージ履歴などは、[統計情報(Statistics)] ウィンドウの下に表示されます。プリファレンスは、[プリファレンス(Preferences)] ウィン ドウに表示され、Windows のようなタブの向きではありません。 (注)
	- [プリファレンス(Preferences)]:信頼できないサーバーへの接続をブロックできます。 ダウンローダーのプロセス中に、証明書が信頼できず ISE サーバーが未検証になると、 「信頼できないサーバーをブロックしました(UntrustedServerBlocked)」というメッセー ジを受信します。ブロッキングを無効にすると、CiscoSecureClientは悪意がある可能性が あるネットワークデバイスへの接続をブロックしなくなります。
	- [統計情報(Statistics)]:現在のISEポスチャステータス(準拠または非準拠)、OPSWAT のバージョン情報、アクセプタブル ユース ポリシーのステータス、ポスチャの最新の実 行タイムスタンプ、不足要件、およびトラブルシューティングの目的で表示する必要があ ると判断されたその他の統計情報を提供します。
	- [セキュリティ製品(Security Products)]:システムにインストールされているマルウェア 対策製品のリストにアクセスします。
- [スキャンの概要(Scan Summary)]:管理者がユーザーに対して表示するように設定した ポスチャ項目をユーザーが確認できるようにします。たとえば、設定されている場合、 ユーザーはシステム上にポスチャされたすべての項目を表示したり、ポスチャチェックに 失敗して修復が必要な項目のみを表示したりすることができます。
- [メッセージ履歴 (Message History) 1: コンポーネントについて、システムトレイに送信 されたすべてのステータスメッセージの履歴を表示します。この履歴は、トラブルシュー ティングに役立ちます。

# **Secure Firewall** ポスチャ モジュールが提供するもの

### **Secure Firewall** ポスチャ

Secure Firewal ポスチャ(以前の HostScan) は、ユーザーが Cisco Secure Firewall ASA に接続し た後、かつログインする前に、リモートデバイス上にインストールされるパッケージです。 SecureFirewalポスチャは、基本モジュール、Endpoint Assessmentモジュール、およびAdvanced Endpoint Assessment モジュールで構成されています。Secure Firewall ポスチャは、モバイルデ バイス(Android、iOS、Chrome、または UWP)ではサポートされていません。

### 基本的機能

Secure Firewall ポスチャ は自動的に Cisco Secure Client VPN クライアントセッションを確立し ているリモートデバイスのオペレーティングシステムとサービスパックを識別します。

特定のプロセス、ファイル、およびレジストリキーについて、エンドポイントを検査するよう に SecureFirewall ポスチャ を設定することもできます。HostScan は、トンネルが完全に確立さ れる前にこれらのすべての検査を実行し、この情報を Cisco Secure Firewall ASA に送信して、 会社所有、個人用、および公共のコンピュータを識別します。この情報は、評価にも使用でき ます。

ログイン前の評価および証明書情報の返送は実行できません。Secure Firewall ポスチャ は認証 方式ではありません。接続しようとしているデバイスの内容を検証するチェックを実行するだ けです。 (注)

また、Secure Firewall ポスチャ は、設定した DAP エンドポイント条件と照合して評価するた めに、次の追加の値を自動的に返します。

- Microsoft Windows、macOS、および Linux オペレーティングシステム
- Microsoft サポート技術情報 (KB) 番号
- デバイス エンドポイント属性タイプ(ホスト名、MAC アドレス、BIOS シリアル番号、 ポート番号(レガシー属性)、TCP/UDP ポート番号、プライバシー保護、およびエンド ポイント アセスメント(OPSWAT)のバージョンなど)。

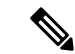

Secure Firewall ポスチャ は Windows クライアントシステム上の Microsoft のソフトウェアアッ プデートに関するサービスリリース (GDR)の情報を収集します。サービス リリースには複 数のホットフィックスが含まれます。サービスリリースエンドポイント属性は、ホットフィッ クスではなく、DAP ルールに使用されます。 (注)

### エンドポイント アセスメント

エンドポイントアセスメントは、Secure Firewall ポスチャ の拡張機能であり、多くの種類のウ イルス対策とスパイウェア対策のアプリケーション、関連する定義の更新、およびファイア ウォールについて、リモートコンピュータを検査します。Cisco Secure Firewall ASA によって 特定のダイナミック アクセス ポリシー (DAP) がセッションに割り当てられる前に、この機 能を使用して要件を満たすようにエンドポイント条件を組み合わせることができます。

詳細については、適切なバージョンの『Cisco ASA Series VPN CLI or ASDM [Configuration](https://www.cisco.com/c/en/us/support/security/adaptive-security-appliance-asa-software/series.html) Guide』 [英語] の「*Dynamic Access Policies*」の項を参照してください。

### **Advanced Endpoint Assessment**:マルウェア対策およびファイアウォールの修復

Windows、macOS、および Linux のデスクトップでは、マルウェア対策およびパーソナル ファ イアウォール保護のソフトウェアで別のアプリケーションが修復を開始することを許可してい る場合に、Advanced Endpoint Assessmentは、それらのソフトウェアに関するさまざまな修復を 開始しようとします。

マルウェア対策:Advanced Endpoint Assessmentは、マルウェア対策ソフトウェアの以下のコン ポーネントを修復しようとします。

- ファイル システム保護の強制:マルウェア対策ソフトウェアが無効の場合に、Advanced Endpoint Assessment はこのコンポーネントを有効にします。
- ウイルス定義更新の強制:Advanced Endpoint Assessmentの設定で定義された日数の間、マ ルウェア対策定義が更新されなかった場合に、Advanced Endpoint Assessmentはウイルス定 義の更新を開始しようとします。

パーソナルファイアウォール:AdvancedEndpoint Assessmentモジュールでは、ファイアウォー ルを有効または無効にすることができます。

Secure Firewall ポスチャ は、パーソナルファイアウォールを使用するアプリケーションとポー トのブロックまたは許可をサポートしていません。

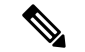

すべてのパーソナル ファイアウォールがこの有効化の強制/無効化の強制機能をサポートして いるわけではありません。 (注)

### **Secure Firewall** ポスチャ 用のマルウェア対策アプリケーションの設定

Secure Firewall ポスチャ モジュールをインストールする前に、次の各アプリケーションについ てセキュリティ例外を指定するように、マルウェア対策ソフトウェアを設定します。マルウェ ア対策アプリケーションは、これらのアプリケーションの動作を悪意があるものと誤って認識 する場合があります。

- cscan.exe
- ciscod.exe
- cstub.exe

# ダイナミック アクセス ポリシーとの統合

Cisco Secure Firewall ASA では、Secure Firewall ポスチャ の機能がダイナミック アクセス ポリ シー(DAP)に統合されます。設定に応じて、Cisco Secure Firewall ASA では、DAP 割り当て の条件として、オプションの AAA 属性値と組み合わせたエンドポイント属性値が 1 つ以上使 用されます。DAP のエンドポイント属性でサポートされる Secure Firewall ポスチャ の機能に は、OS 検出、ポリシー、基本結果、およびエンドポイントアセスメントがあります。

セッションに DAP を割り当てるために必要な条件を構成する属性を、単独で、または組み合 わせて指定できます。DAP により、エンドポイント AAA 属性値に適したレベルでネットワー ク アクセスが提供されます。設定したエンドポイント条件がすべて満たされたときに、ASA によって DAP が適用されます。

『Cisco ASA Series VPN CLI [Configuration](https://www.cisco.com/c/en/us/support/security/adaptive-security-appliance-asa-software/series.html) Guide』[英語] または『Cisco ASA Series VPN ASDM [Configuration](https://www.cisco.com/c/en/us/support/security/adaptive-security-appliance-asa-software/series.html) Guide』[英語] の「*Configure Dynamic Access Policies*」の項を参照してください。

### **DAP** の **BIOS** シリアル番号

Secure Firewall ポスチャ は、ホストの BIOS シリアル番号を取得できます。ダイナミック アク セスポリシー(DAP)を使用し、そのBIOSシリアル番号に基づいてCisco Secure Firewall ASA への VPN 接続を許可または拒否できます。

### **DAP** エンドポイント属性としての **BIOS** の指定

ステップ **1** ASDM にログインします。

- ステップ **2 [**設定(**Configuration**)**]** > **[**リモートアクセス**VPN**(**Remote Access VPN**)**]** > **[**ネットワーク(クライアン ト)アクセス(**Network(Client) Access**)**]**または**[**クライアントレス**SSL VPN**アクセス(**ClientlessSSL VPN Access**)**]** > **[**ダイナミックアクセスポリシー(**Dynamic Access Policies**)**]** を選択します。
- ステップ3 [ダイナミック アクセス ポリシーの設定 (Configure Dynamic Access Policies) 1パネルで、[追加 (Add)]ま たは [編集(Edit)] をクリックして、BIOS を DAP エンドポイント属性として設定します。
- ステップ **4** エンドポイント ID 表の右にある [追加(Add)] をクリックします。
- ステップ **5** [エンドポイント属性タイプ(Endpoint Attribute Type)] フィールドで、[デバイス(Device)] を選択しま す。
- ステップ **6** [BIOS シリアル番号(BIOS Serial Number)] チェックボックスをオンにし、[=] (等しい)または [!=] (等 しくない)を選択して、[BIOS シリアル番号(BIOS Serial Number)] フィールドに BIOS 番号を入力しま す。[OK] をクリックし、[エンドポイント属性(Endpoint Attribute)] ダイアログボックスでの変更を保存 します。
- ステップ **7** [OK] をクリックして、[ダイナミック アクセス ポリシーの編集(Edit Dynamic Access Policy)] への変更を 保存します。
- ステップ **8** [適用(Apply)] をクリックして、ダイナミック アクセス ポリシーへの変更を保存します。
- ステップ9 [保存 (Save) ] をクリックします。

### **BIOS** シリアル番号の取得方法

- Windows: <http://support.microsoft.com/kb/558124>
- macOS:  $\frac{http://support.appende.com/kb/ht1529}{}$
- Linux:このコマンドを使用してください。

```
/usr/bin/hal-get-property --udi /org/freedesktop/Hal/devices/computer --key
system.hardware.serial
```
# **Cisco Secure Firewall ASA** で有効にされた **Secure Firewall** ポスチャ イ メージの判別

ASDMを開いて「設定(Configuration)] > [リモートアクセスVPN(Remote Access VPN)] > [Cisco Secure Firewall用ポスチャ(Posture (for Secure Firewall) )] > [ポスチャイメージ(Posture Image)] を選択します。

# ディスク暗号化

エンドポイントにインストールされているディスク暗号化製品のレポートを有効にすることが できます。次に、csc\_cscanログで、ディスクのバージョンの詳細と暗号化の状態を確認できま す。

ASDM の [Advanced Endpoint Assessment] 画面で、[エンドポイントの暗号化ディスクを識別す る(Identify Encrypted Disks on Endpoint)] チェックボックスをオンにすると、ディスク暗号化 がアクティブになります。ASDM でのこの画面のナビゲーションは、[設定(Configuration)] > [リモートアクセスVPN (Remote Access VPN) ] > [ポスチャ (Secure Firewall向け) (Posture (for Secure Firewall))] > [ポスチャ設定(Posture Settings)] > [構成(Configure)] です。

# **Secure Firewall** ポスチャ のアップグレード

CiscoSecureClientおよびSecureFirewallポスチャを手動で(msiexecを使用して)アップグレー ドする場合は、必ず、CiscoSecureClientを最初にアップグレードして、その後にSecureFirewall ポスチャ をアップグレードしてください。

# **OPSWAT** サポート

Secure Firewall ポスチャ(以前の HostScan)および ISE ポスチャモジュールも、OPSWAT フ レームワークを使用して、エンドポイントを保護します。

クライアントとヘッドエンドの両方を伴うこのフレームワークは、エンドポイント上のサード パーティ アプリケーションを評価するのに役立ちます。使用されている OPSWAT バージョン によって認識されるように、各ポスチャメソッドのサポートチャートが提供されます。チャー トには、アプリケーションのリストの製品およびバージョン情報が含まれています。

ヘッドエンド (Cisco Secure Firewall ASA または ISE) とエンドポイント (Secure Firewall ポス チャ または ISE ポスチャ)との間にバージョン番号の不一致があるときは、ヘッドエンドの バージョンに合わせて、OPSWAT 準拠モジュールがアップグレードまたはダウングレードさ れます。これらのアップグレード/ダウングレードは必須であり、ヘッドエンドへの接続が確 立されるとすぐにエンド ユーザの介入なしで自動的に実行されます。

#### **Secure Firewall** ポスチャ **OPSWAT** サポート

Secure Firewall ポスチャ [のサポートチャート](https://www.cisco.com/c/en/us/support/security/secure-client-5/model.html)は Secure Firewall ポスチャ のパッケージバージョ ンに対応し、Cisco Secure Firewall ASA ヘッドエンドで機能するものを提供します。

Secure Firewall ポスチャ は、Cisco Secure Client メジャーリリースおよびメンテナンスリリース と連携するようにバージョン管理されます。ASDMでSecureFirewallポスチャパッケージを設 定するときに、バージョンを指定します。[設定(Configuration)] > [リモートアクセスVPN (Remote Access VPN)] > [セキュアデスクトップマネージャ(Secure Desktop Manager)] > [ホ ストスキャンイメージ(Host Scan Image)] の順に選択してください。

今後の ASDM リリースでは、このメニューパスは [設定(Configuration)] > [リモートアクセ スVPN(Remote Access VPN)] > [ポスチャ(Posture)] になります ([SecureFirewall] > [ポスチャ イメージ (Posture Image) 1の場合は、HostScan の名前が変更されています。 (注)

Secure Firewall ポスチャ のガイドライン

- クライアントとヘッドエンドで使用されている OPSWAT のバージョンは、一致する必要 があります。
- HostScan 4.3.x までの全バージョンが OPSWAT v2 を使用します。HostScan 4.6x 以降は、 OPSWAT v4 を使用します。OPSWAT v3 は、HostScan のどのバージョンでもサポートさ れていません。

#### **ISE** ポスチャ **OPSWAT** サポート

「Cisco Secure Client[エージェント準拠モジュール](https://www.cisco.com/c/en/us/support/security/identity-services-engine/products-device-support-tables-list.html)」は、ISE ポスチャモジュール用です。

ISE エージェント準拠モジュールのバージョンには、基盤となる OPSWAT バージョンが反映 されています。ISE ポスチャでは、OPSWAT バイナリは別個のインストーラにパッケージ化さ れています。OPSWAT ライブラリをローカル ファイル システムから ISE ヘッドエンドに手動 でロードしたり、ISE更新フィードURLを使用して直接取得するようにISEを設定したりでき ます。

Cisco Secure Client を ISE 2.1 以降とともに使用したときは、ISE 準拠モジュールに OPSWAT v3 または v4 のどちらを使用するかを選択できます。アンチマルウェアの設定は、[ワーク セン ター(Work Centers)] > [ポスチャ(Posture)] > [ポスチャ要素(Posture Elements)] > [条件 (Conditions)] > [アンチマルウェア(Antimalware)] の ISE UI で行います。

翻訳について

このドキュメントは、米国シスコ発行ドキュメントの参考和訳です。リンク情報につきましては 、日本語版掲載時点で、英語版にアップデートがあり、リンク先のページが移動/変更されている 場合がありますことをご了承ください。あくまでも参考和訳となりますので、正式な内容につい ては米国サイトのドキュメントを参照ください。